# **Окна справочной системы**

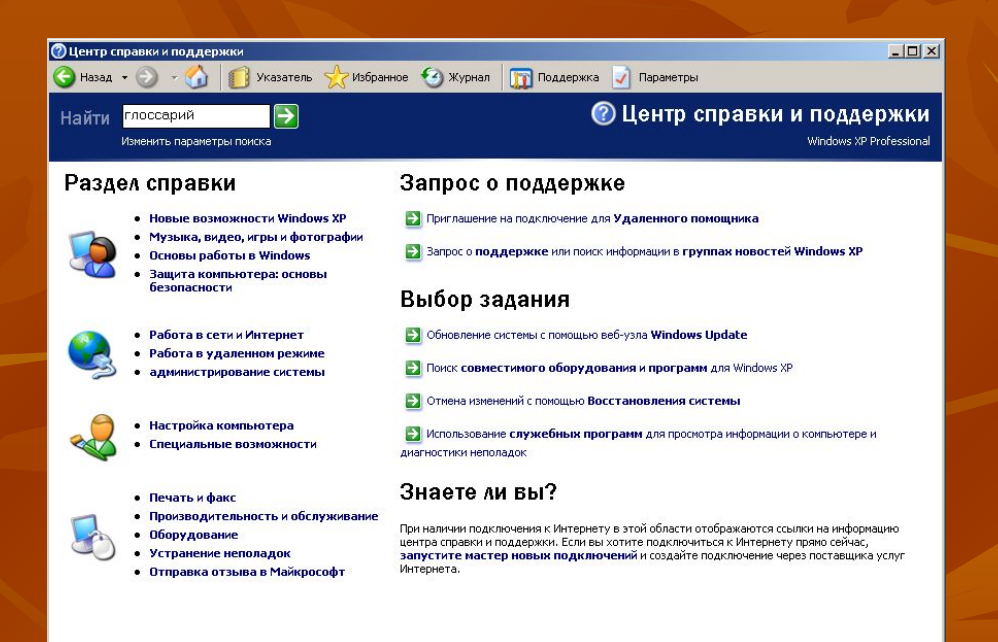

**Автор: учитель информатики МБОУ СОШ № 26 г. Пензы Флеонов Вадим Валерьевич**

## **Окно справочной системы**

*Содержит вспомогательную справочную информацию по работе с операционной системой и приложениями, а также элементы управления справочной системой (1)*

## **Вызов справки**

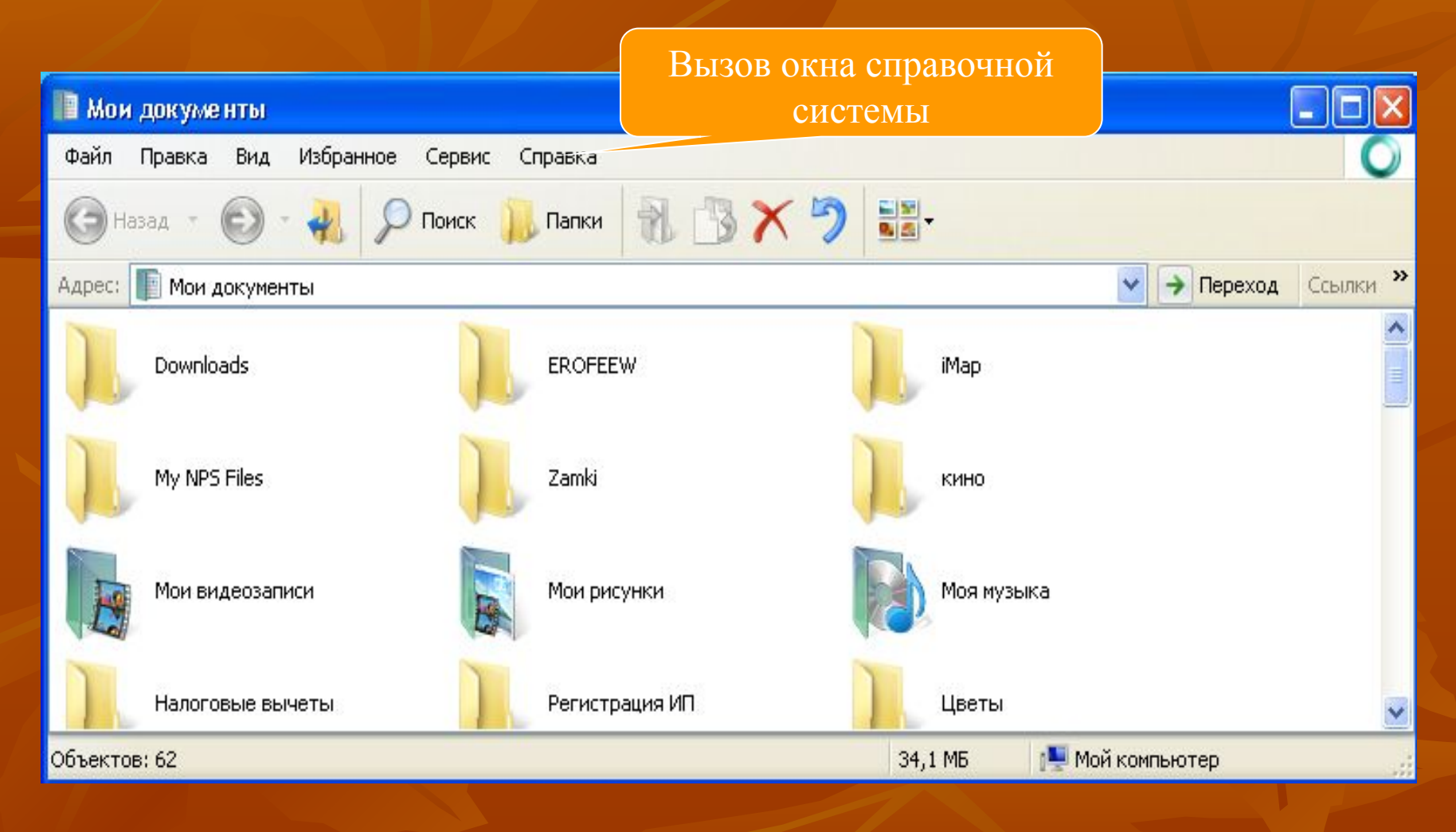

### Автор Флеонов Вадим Валерьевич учитель МБОУ СОШ № 26 г.

## **Вызов справки (через «Главное меню»)**

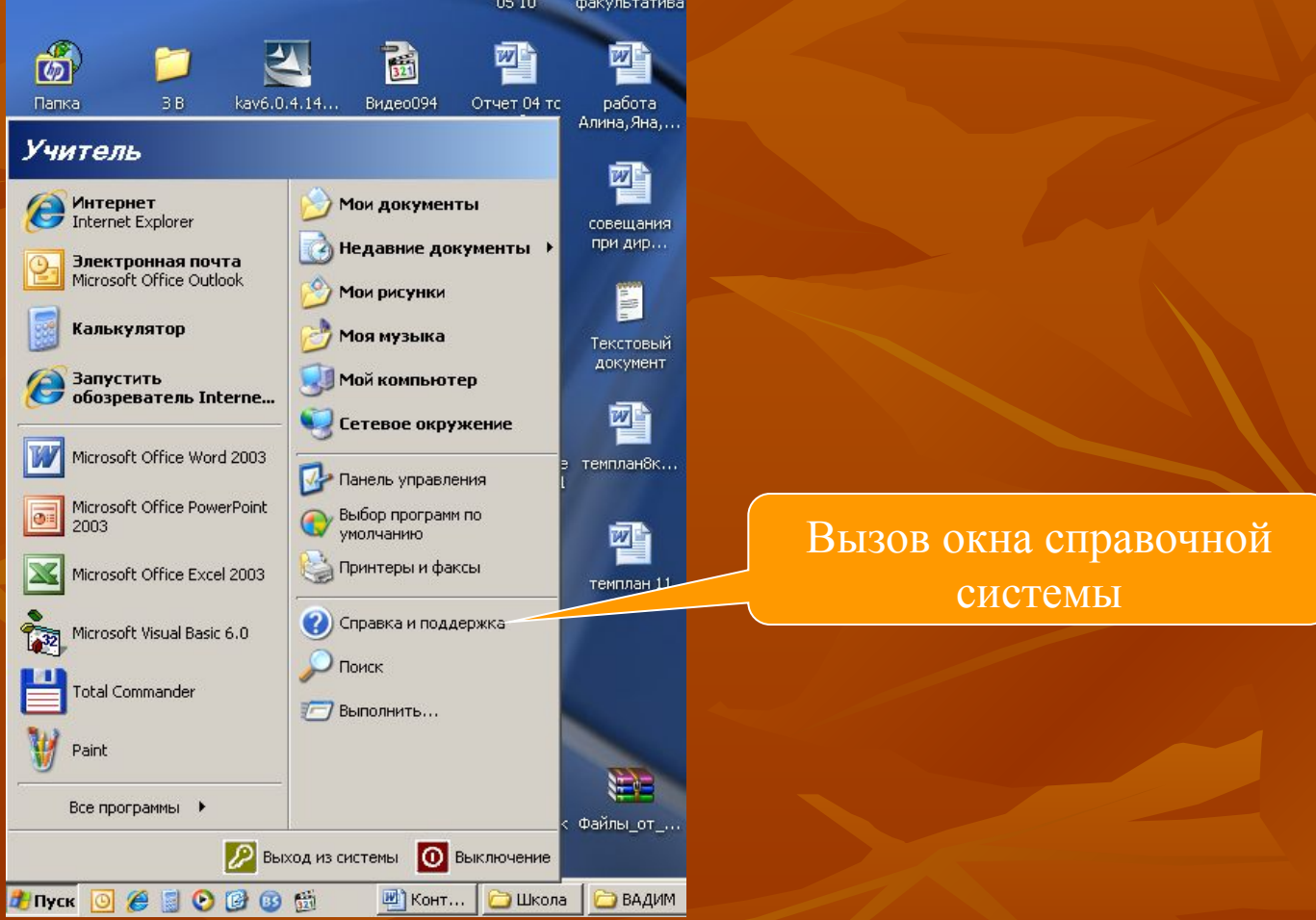

Автор Флеонов Вадим Валерьевич учитель МБОУ СОШ № 26 г.

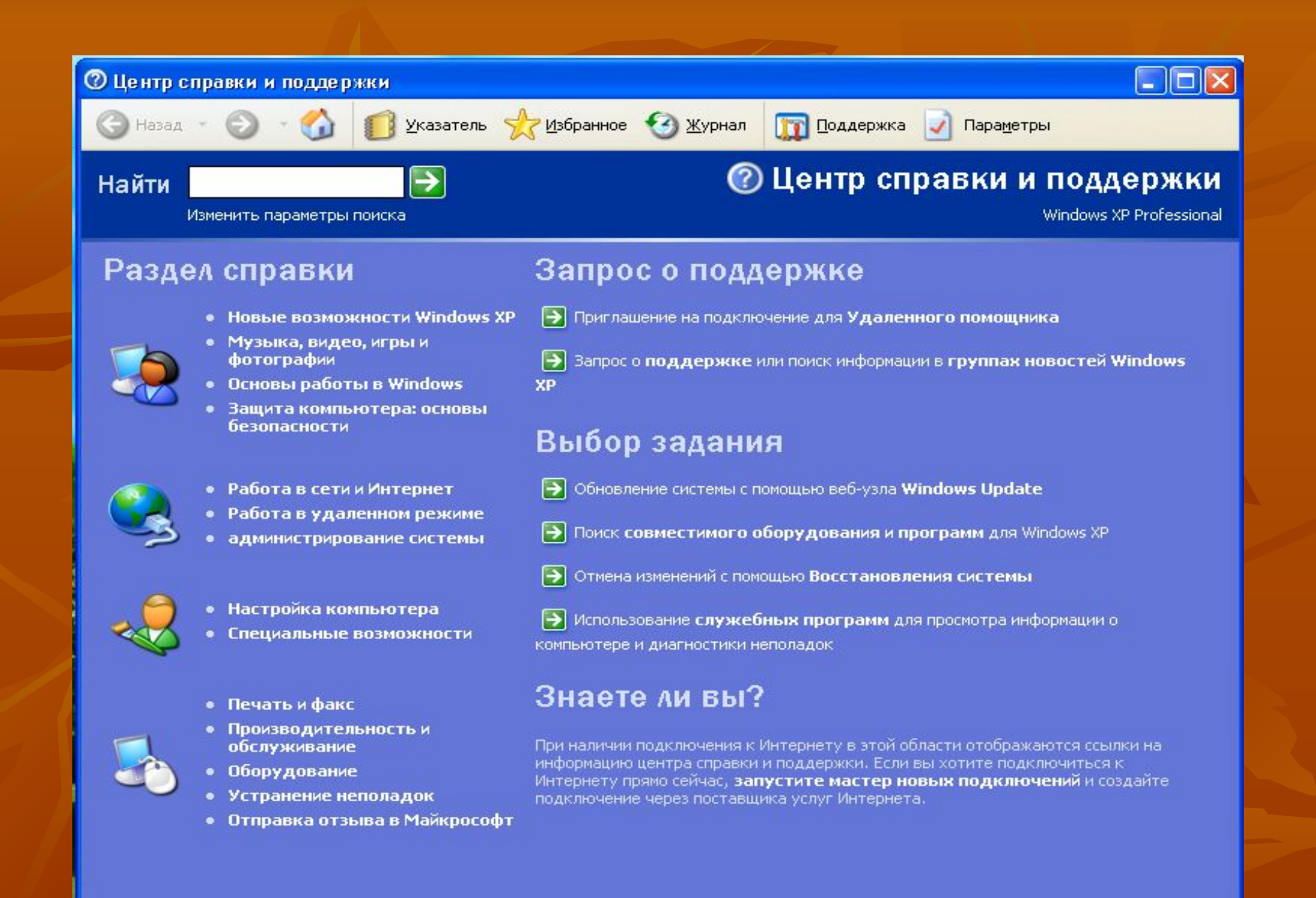

Автор Флеонов Вадим Валерьевич учитель МБОУ СОШ № 26 г.

#### Пензы

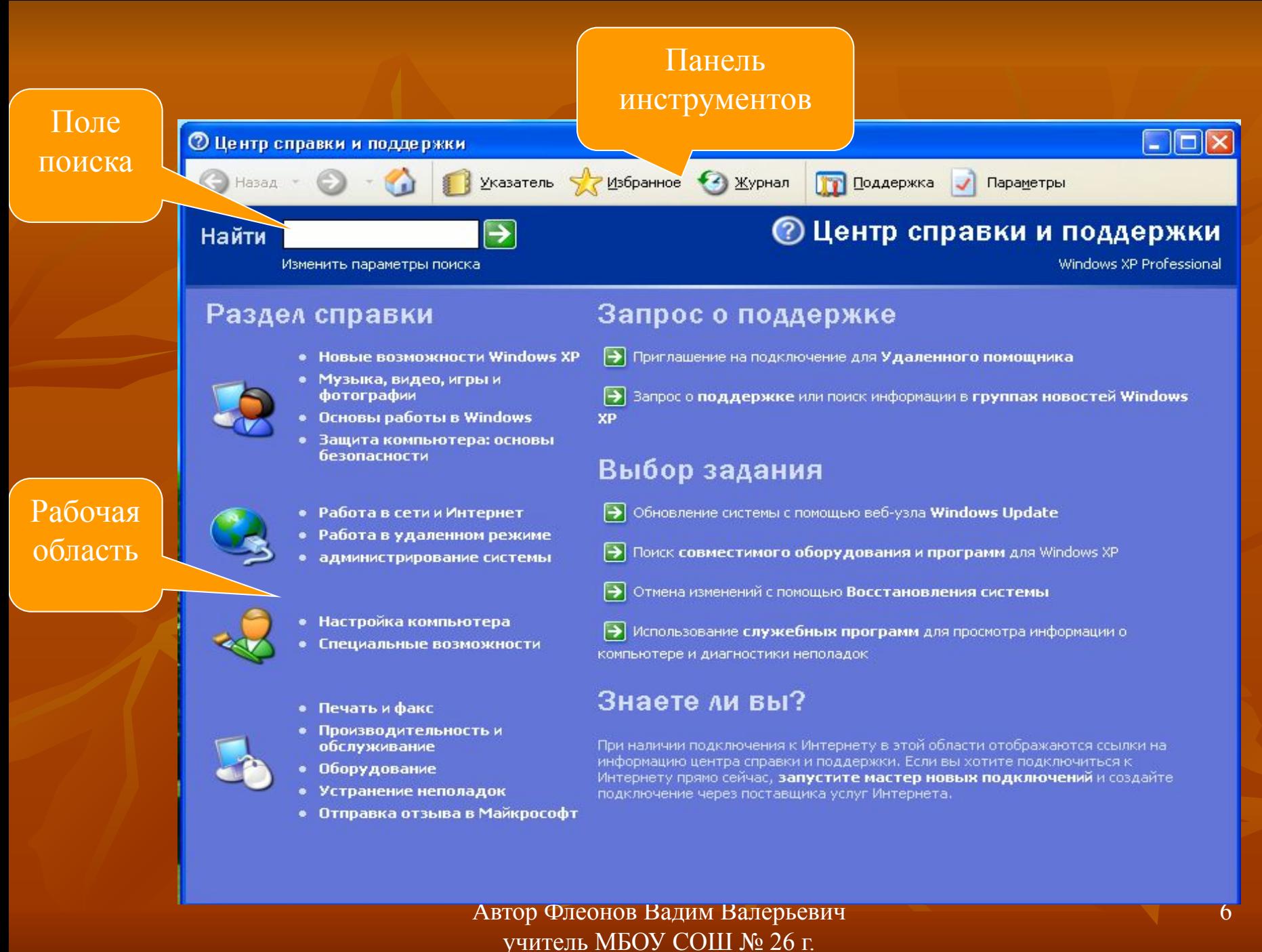

## **Поиск в окне Справки**

Текстовое поле для поиска

Поле с 15-ю наиболее подходящих по тематике разделов

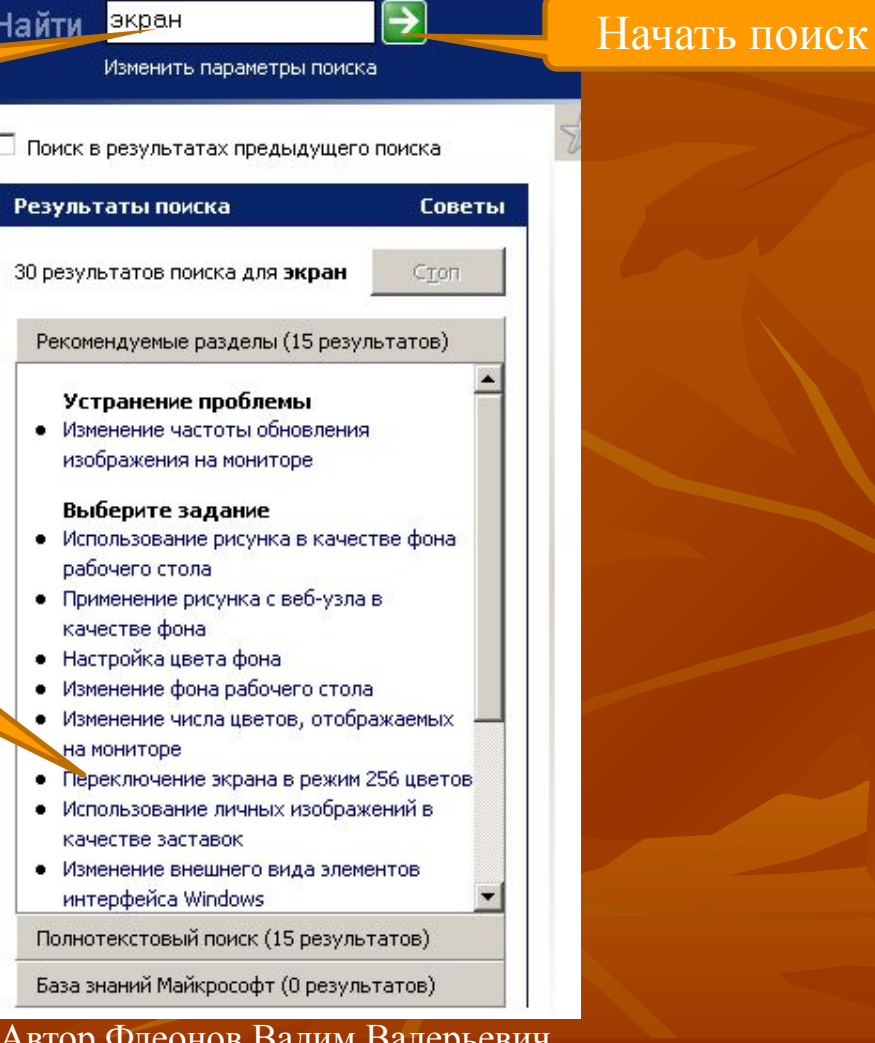

Автор Флеонов Вадим Валерьевич учитель МБОУ СОШ № 26 г.

7

## **Список терминов**

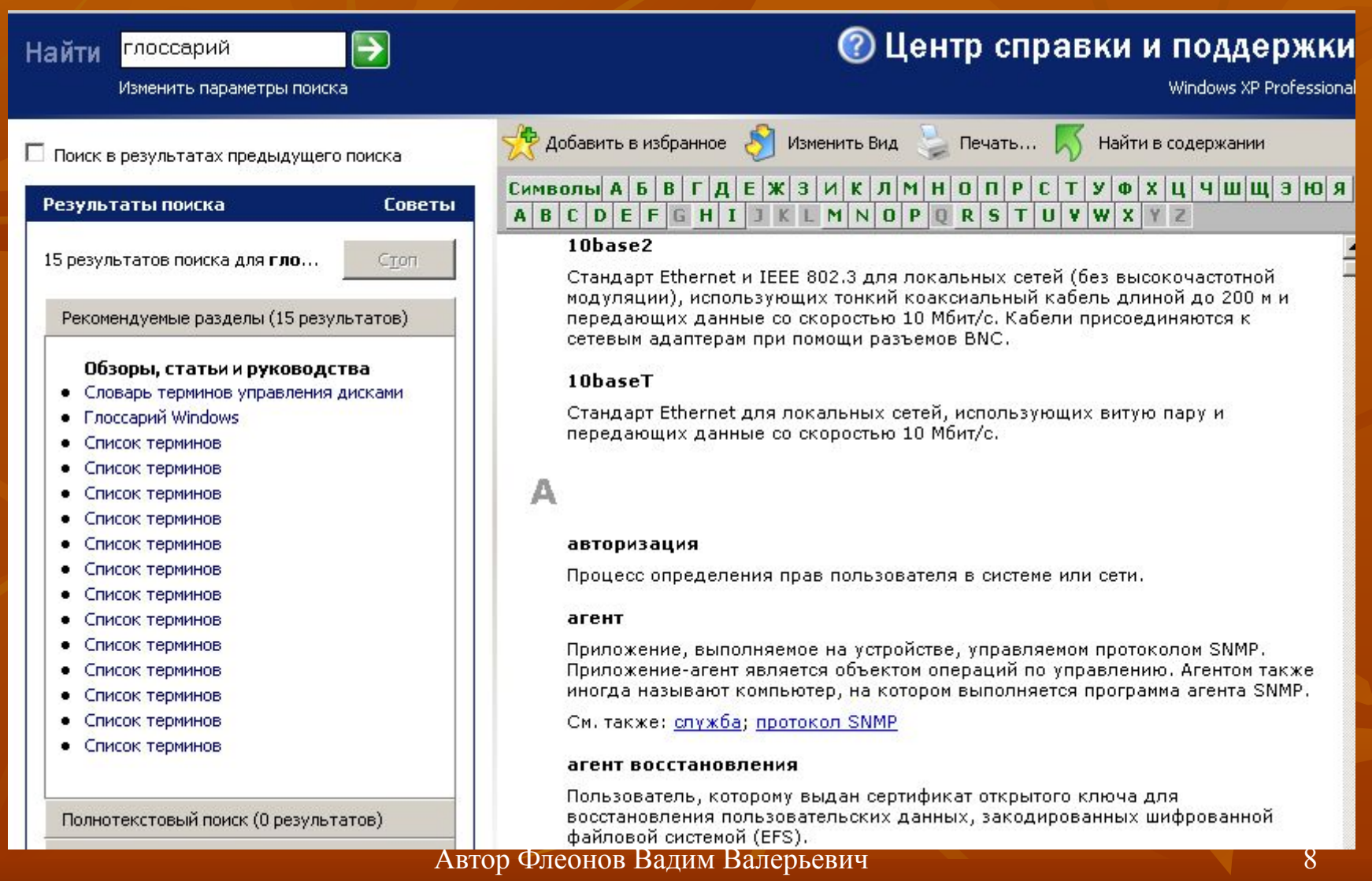

учитель МБОУ СОШ № 26 г.

### **Указатель**

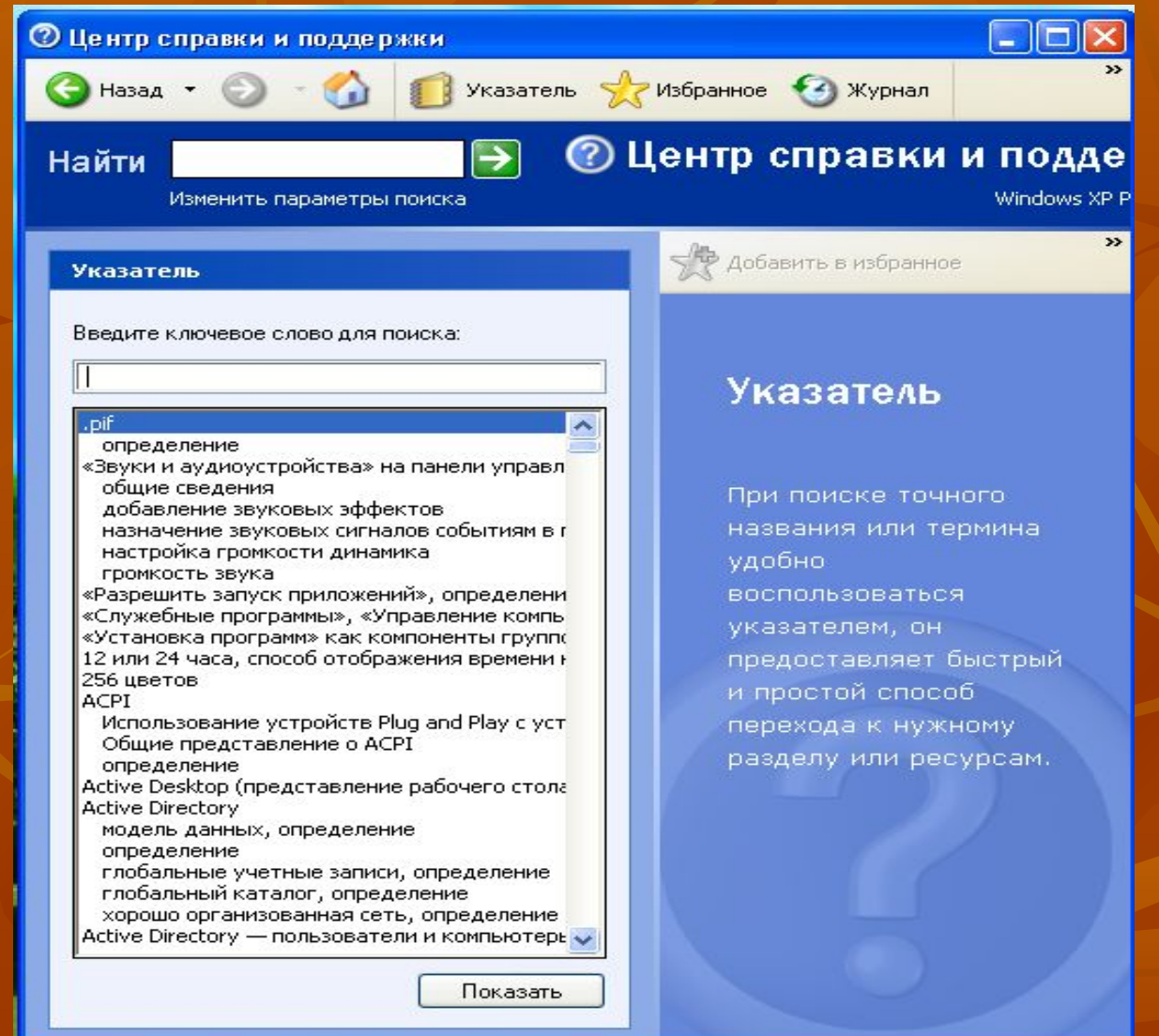

### Автор Флеонов Вадим Валерьевич учитель МБОУ СОШ № 26 г.

# **Введите в текстовом поле интересующую Вас тему, например, МЫШЬ…**

### Указатель

Введите ключевое слово для поиска:

МЫШЬ

#### мышь

общие сведения

соответствие индивидуальным требованиям краткое руководство по настройке ПК изменение числа щелчков, необходимого дл щелчок

Нажатие кнопок мыши с клавиатуры

поведение залипания клавиш

копирование и вставка текста MS-DOS копирование файлов

ентолнения леойного шелшиз Автор Флеонов Вадим Валерьевич учитель МБОУ СОШ № 26 г.

## **В левой части окна появятся тематические разделы по указанной теме, а в правой – подробная информация по разделу**

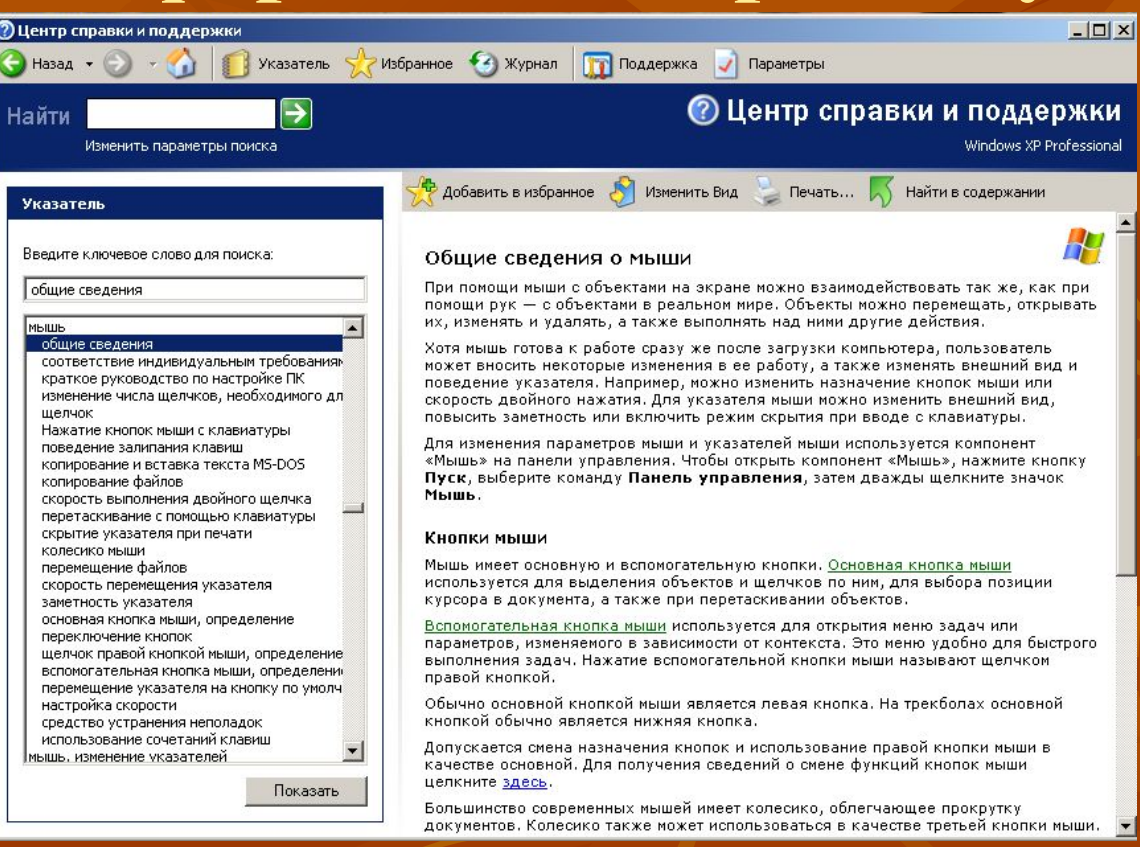

Автор Флеонов Вадим Валерьевич учитель МБОУ СОШ № 26 г.

# **Гипертекст – зеленого и синего**

### **цветов**

### Кнопки мыши

Мышь имеет основную и вспомогательную кнопки. Основная кнопка мыши используется для выделения объектов и щелчков по ним, для выбора позиции курсора в документа, а также при перетаскивании объектов.

Вспомогательная кнопка мыши используется для открытия меню задач или параметров, изменяемого в зависимости от контекста. Это меню удобно для быстрого выполнения задач. Нажатие вспомогательной кнопки мыши называют щелчком правой кнопкой.

Обычно основной кнопкой мыши является левая кнопка. На трекболах основной кнопкой обычно является нижняя кнопка.

Допускается смена назначения кнопок и использование правой кнопки мыши в качестве основной. Для получения сведений о смене функций кнопок мыши целкните <u>здесь</u>.

# **Нажав на «зеленый» текст, просматриваем определение (понятие)**

### Кнопки мыши

Мышь имеет основную и вспомогательную кнопки.

### основная кнопка мыши

Кнопка, чаще всего используемая для выделения или открытия объектов щелчком или двойным щелчком. На большинстве мышей и трекболов основной является левая кнопка (на некоторых трекболах — нижняя кнопка), но функции кнопок можно изменять с помощью компонента панели управления Мышь.

# Нажав на синий текст, переходим **на интересующую страницу по теме**

Чтобы изменить конфигурацию кнопок мыши

- Откройте компонент И Мышь на панели 1. управления.
- На вкладке Кнопки мыши установите в группе 2. Конфигурация кнопок флажок Обменять назначение кнопок, чтобы сделать основной правую кнопку мыши. Если требуется, чтобы основной была левая кнопка мыши, снимите этот флажок.

# **Избранное**

Хотите часто использовать найденные сведения?

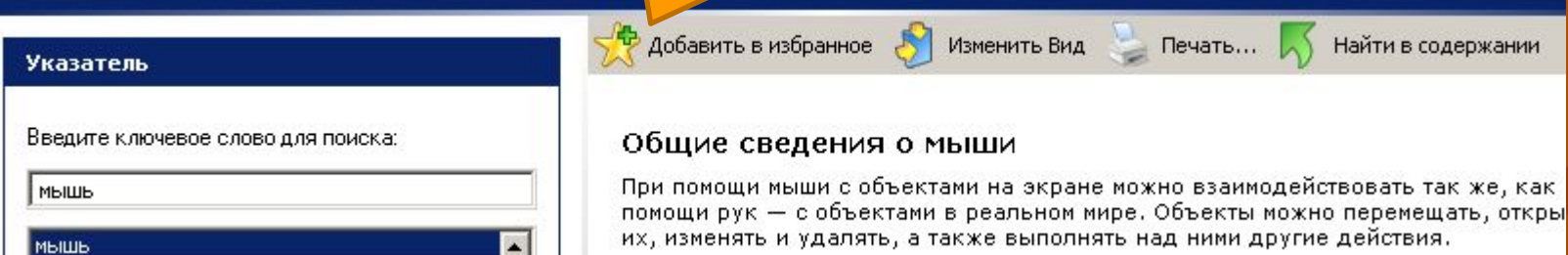

**Найденную в «Указателе» информацию можно сохранить в разделе «Избранное»**

> Автор Флеонов Вадим Валерьевич учитель МБОУ СОШ № 26 г.

# **Избранное**

#### Избранное

Общие сведения о мыши

Использование службы источника бесперебойного питания (ИБП)

Добавить в избранное В Изменить Вид Печать...  $\sqrt{ }$ 

Найти в содержании

### Избранное

Добавьте разделы справки, результаты поиска и другие страницы в избранное центра справки и поддержки, это позволит впоследствии быстро находить их.

Для просмотра сохранённой темы в правой части окна

Переименов..

Показать Удалить

> Автор Флеонов Вадим Валерьевич учитель МБОУ СОШ № 26 г.

# **Сформулируйте самостоятельно, для чего нужны данные кнопки?**

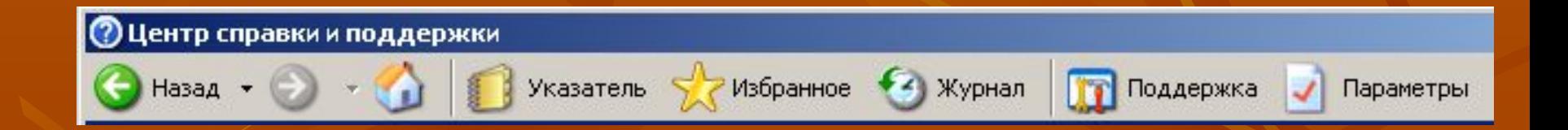

Автор Флеонов Вадим Валерьевич учитель МБОУ СОШ № 26 г.

Пензы

## **Параметры**

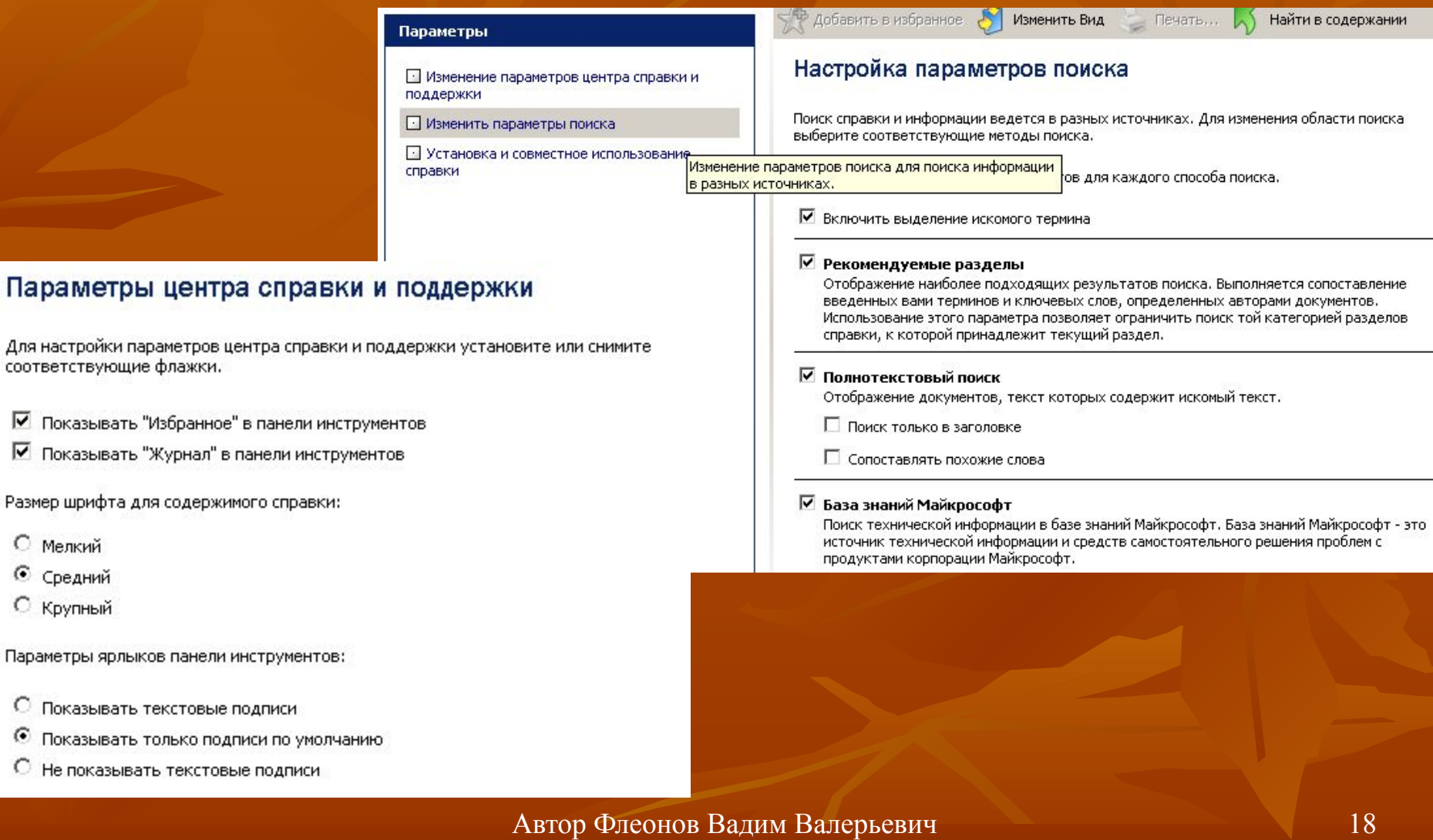

учитель МБОУ СОШ № 26 г.

С Мелкий **•** Средний С Крупный

### **Практическое задание**

• Найдите с помощью списка терминов следующие понятия: **диалоговое окно, криптография и Telnet** ■ Найдите с помощью Указателя раздел «Открытие программ», в котором посмотрите понятие «Диск». Сохраните найденную информацию в Избранном

> Автор Флеонов Вадим Валерьевич учитель МБОУ СОШ № 26 г.

## **Список использованных источников:**

- *■ (1) Общая информатика: Учебное пособие для средней школы. Под редакцией Симоновича С.В., М.: АСТ-ПРЕСС КНИГА: Инфорком-Пресс, 2002.стр. 144*
- *■ Информатика и ИКТ: учебник для 8 класса/ Н.Д. Угринович. 2-е издание, исправленное – М.: БИНОМ. Лаборатория знаний, 2009*

**Все изображения, используемые в настоящей презентации получены автором настоящей работы с помощью функции PrintScreen на собственном компьютере**

> Автор Флеонов Вадим Валерьевич учитель МБОУ СОШ № 26 г.